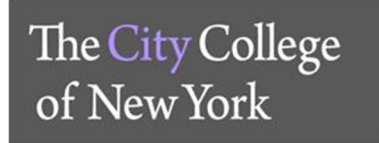

**Office of Human Resources**

## **CUNY Employee Mandatory Training Instructions**

## **Step 1. Log in to Blackboard**

- 1. Go to www.cuny.edu
- 2. On the menu bar under **LOGIN** click on the **Blackboard** option

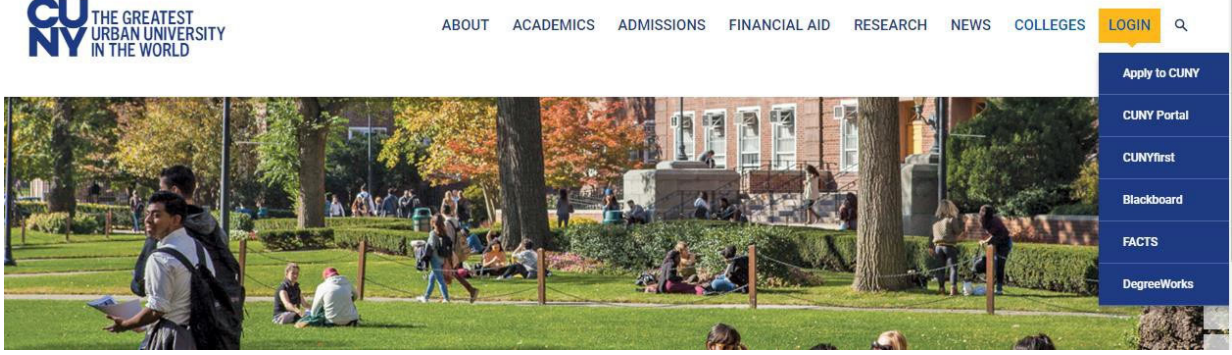

3. Use your CUNYfirst login credentials to login to Blackboard

If you have not claimed your CUNYfirst account on https://home.cunyfirst.cuny.edu/, you must do so before accessing Blackboard. Your CUNY Login username is your CUNYfirst username followed by @login.cuny.edu and your CUNYfirst password. For example, if you log into CUNYfirst as george.washington76, your CUNY Login will be george.washington76@login.cuny.edu.

## **Step 2. Disable Pop‐up Blocker**

To complete any of the CUNY mandated trainings, you will have to disable your pop-up blocker. If your pop-up blocker is not disabled, you will receive an error message indicating that the page is not found and the file has been removed. For assistance disabling your pop-blocker, please click here.

**Step 3. Access & complete the trainings under "My Organizations"**

**My Organizations** 

- 1. Read all instructions
- 2. Click on the specific Training Module listed on the blue MENU on the left side of the screen and complete the training program.